## **DAFTAR ISI**

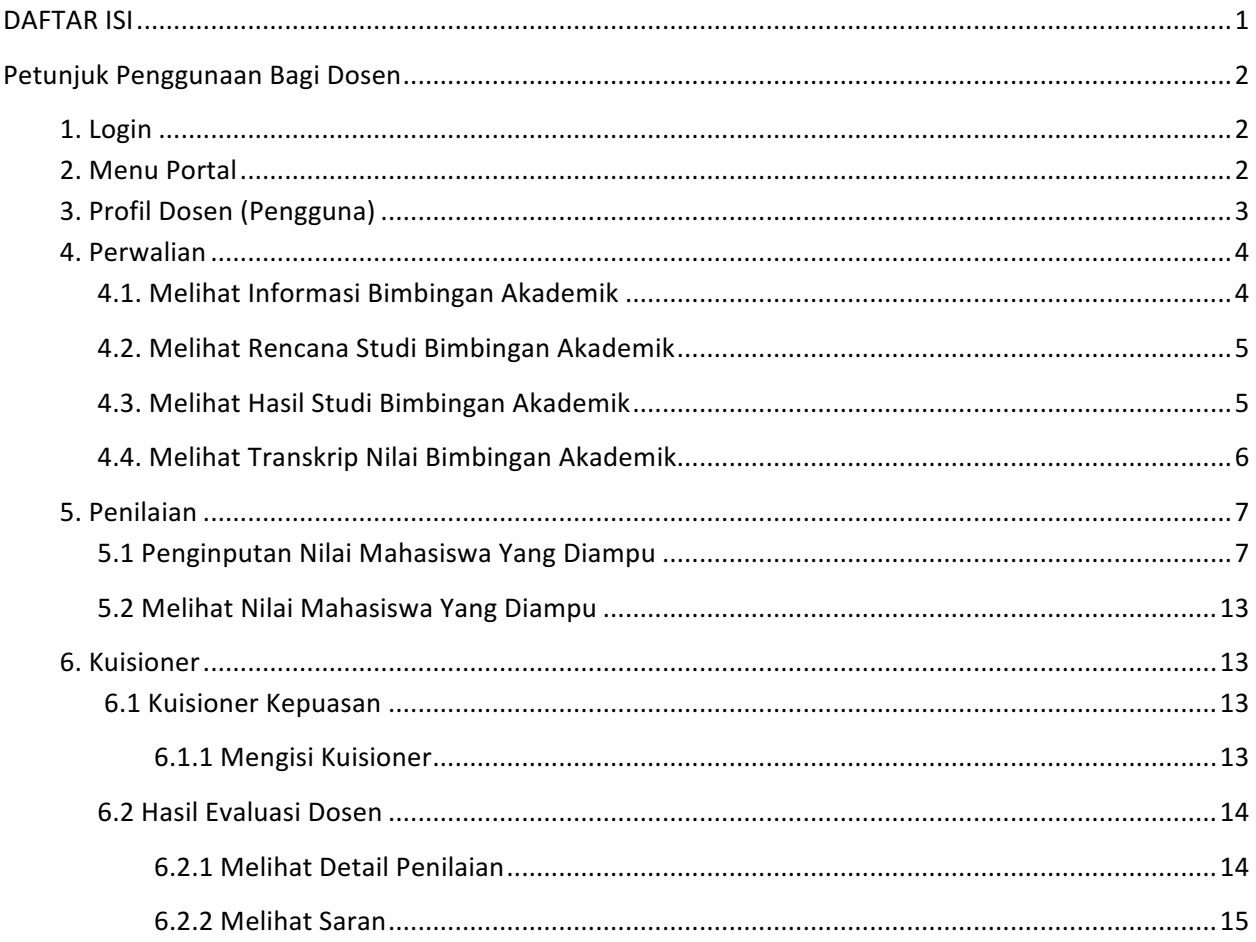

# **Petunjuk Penggunaan Bagi Dosen**

### **1. Login**

Untuk dapat memasuki Halaman Utama Portal Akademik, dosen harus login terlebih dahulu ke dalam sistem pada http://portal.unlam.ac.id/dosen, dengan cara memasukkan Username dan Password.

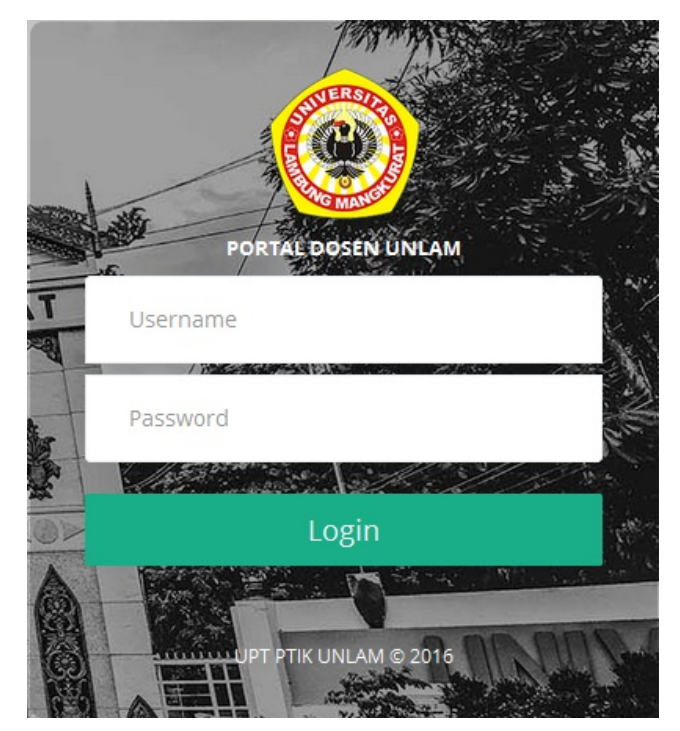

#### **2. Menu Portal**

Pada Halaman Utama Portal Akademik tertera dua buah menu yang terdiri dari Menu Akademik dan Menu Pekuliahan.

- A. Menu "Akademik" berisi kumpulan menu :
	- 1. Menu Profil
	- 2. Menu Perwalian
	- 3. Menu Penilaian
- B. Menu "Perkuliahan" berisi kumpulan menu :
	- 1. Menu Absensi Mahasiswa
	- 2. Menu Kuisioner

#### **3. Profil Dosen (Pengguna)**

Setelah proses login berhasil, dosen (pengguna) akan dihadapkan pada Menu Profil.

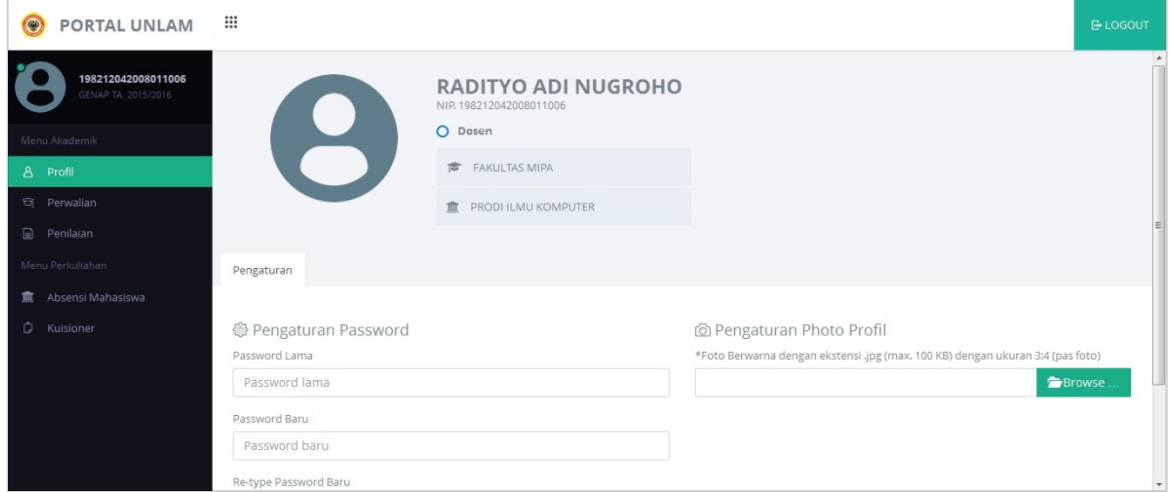

Jika ingin mengubah password pengguna, dosen (pengguna) dapat mengisi kolom-kolom pada **Pengaturan Password** kemudian **Simpan**.

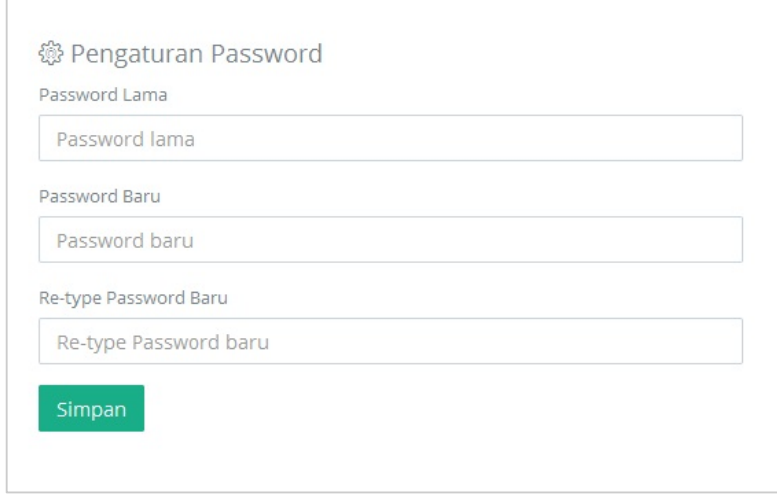

Untuk memberikan foto pada profil pengguna, pilih Browse pada Pengaturan Photo Profil, pilih file foto yang ingin diunggah, kemudian pilih Upload. Jika ingin membatalkan, dosen (pengguna) dapat memilih **Remove**.

Syarat : Foto berwarna dengan ekstensi .jpg (max. 100 KB) dengan ukuran 3:4 (pas foto)

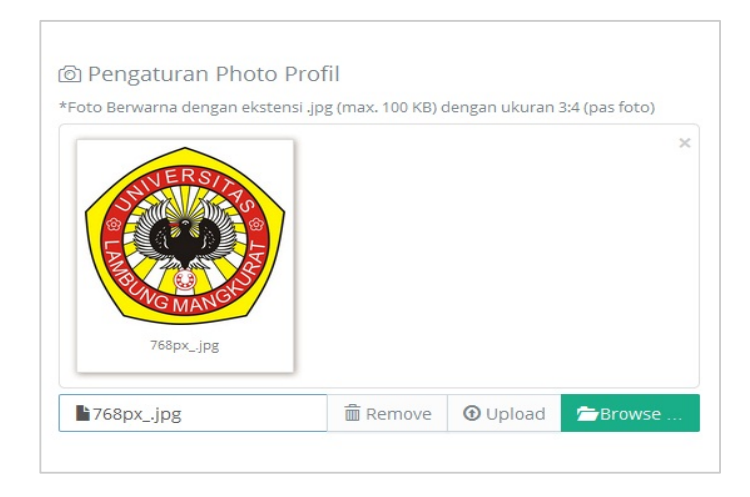

### **4. Perwalian**

Menu Perwalian merupakan menu yang menampilkan daftar mahasiswa bimbingan dosen bersangkutan. Daftar mahasiswa pada menu Perwalian berisi informasi mengenai NIM, Nama, Tahun Angkatan, Keterangan Registrasi, Pemberitahuan Pengiriman/Persetujuan KRS, Rencana Studi, Hasil Studi, dan Transkrip Nilai.

### **4.1. Melihat Informasi Bimbingan Akademik**

- 1. Pilih menu **Perwalian**.
- 2. Akan tampil daftar mahasiswa yang dibimbing oleh dosen bersangkutan.

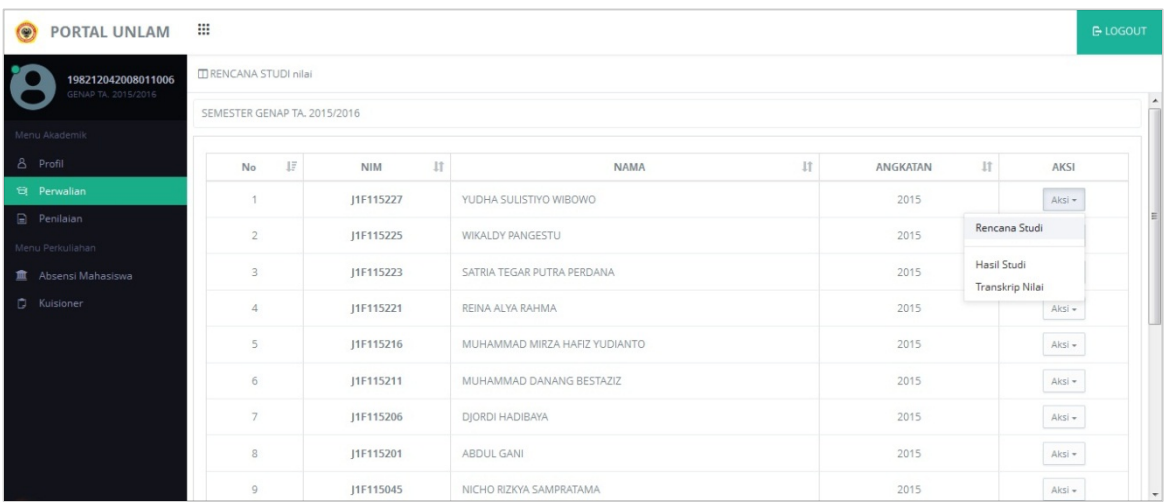

## **4.2. Melihat Rencana Studi Bimbingan Akademik**

- 1. Pilih menu **Perwalian**.
- 2. Pilih tombol Aksi pada mahasiswa yang ingin dilihat datanya. Pilih Rencana Studi yang terdapat pada kolom Aksi, kemudian akan tampil halaman Rencana Studi dari mahasiswa yang bersangkutan.

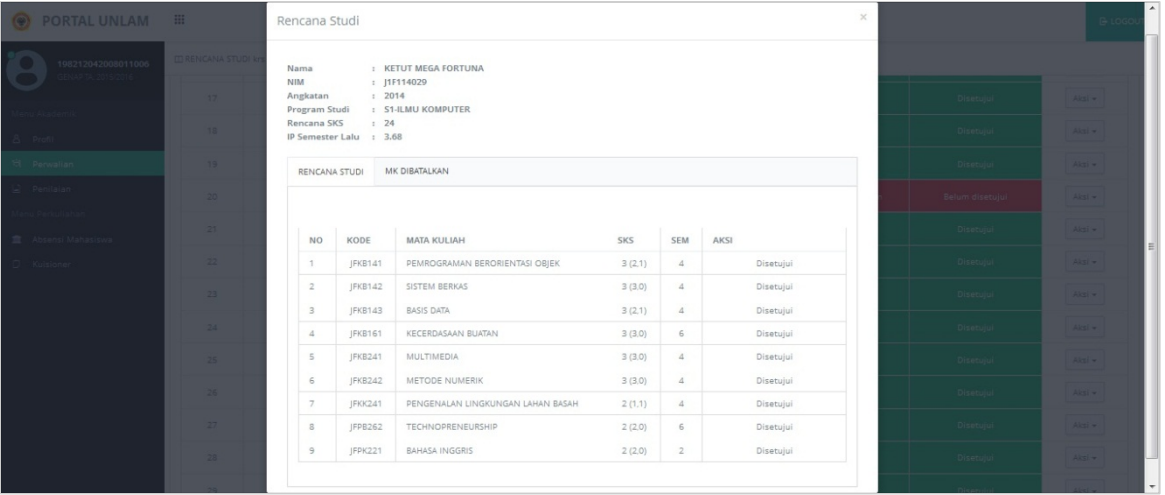

**Keterangan** : Dosen tidak bisa melihat Rencana Studi sebelum jadwal pengisian atau revisi rencana studi dibuka.

## **4.3. Melihat Hasil Studi Bimbingan Akademik**

- 1. Pilih menu **Perwalian**.
- 2. Pilih tombol Aksi pada mahasiswa yang ingin dilihat datanya. Kemudian pilih Hasil **Studi** yang terdapat pada kolom Aksi.
- 3. **Pilih Semester** yang ingin dilihat pada Hasil Studi, pilih tombol **Lihat**.

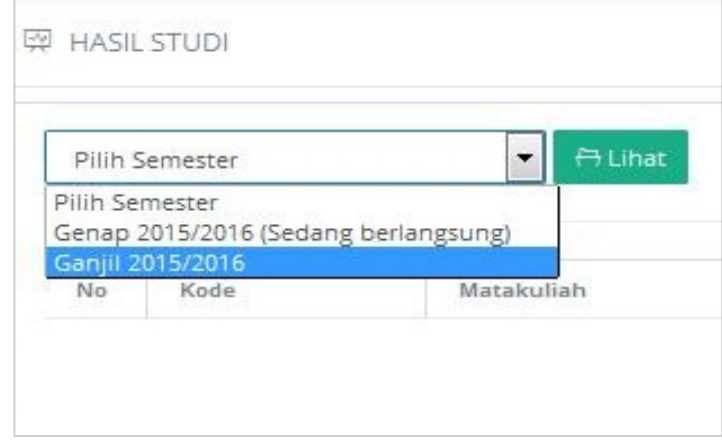

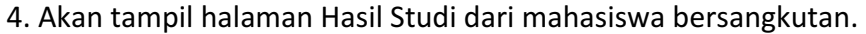

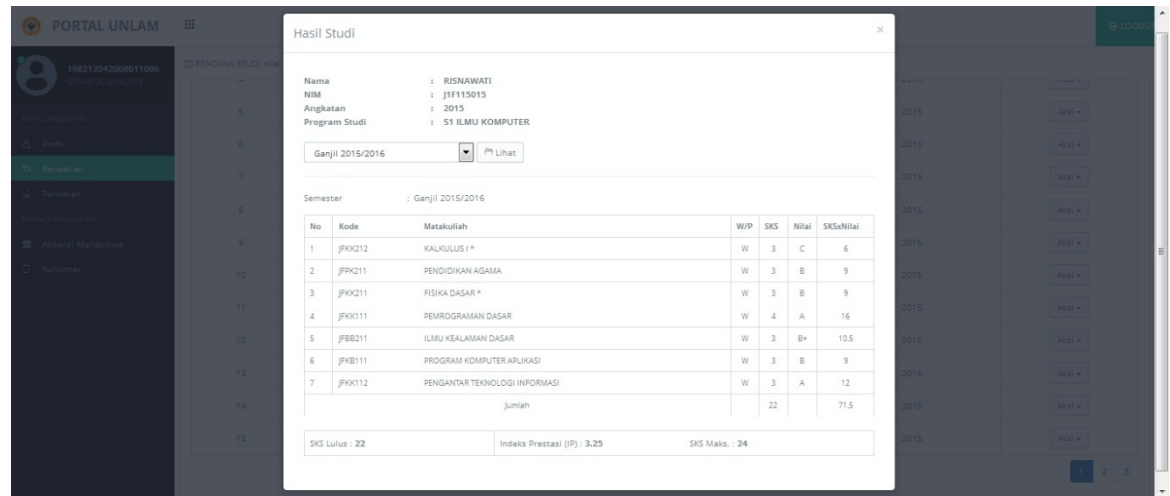

## **4.4. Melihat Transkrip Nilai Bimbingan Akademik**

- 1. Pilih menu **Perwalian**.
- 2. Pilih tombol Aksi pada mahasiswa yang ingin dilihat datanya. Pilih Transkrip Nilai yang terdapat pada kolom Aksi, kemudian akan tampil halaman Transkrip Nilai dari mahasiswa yang bersangkutan.

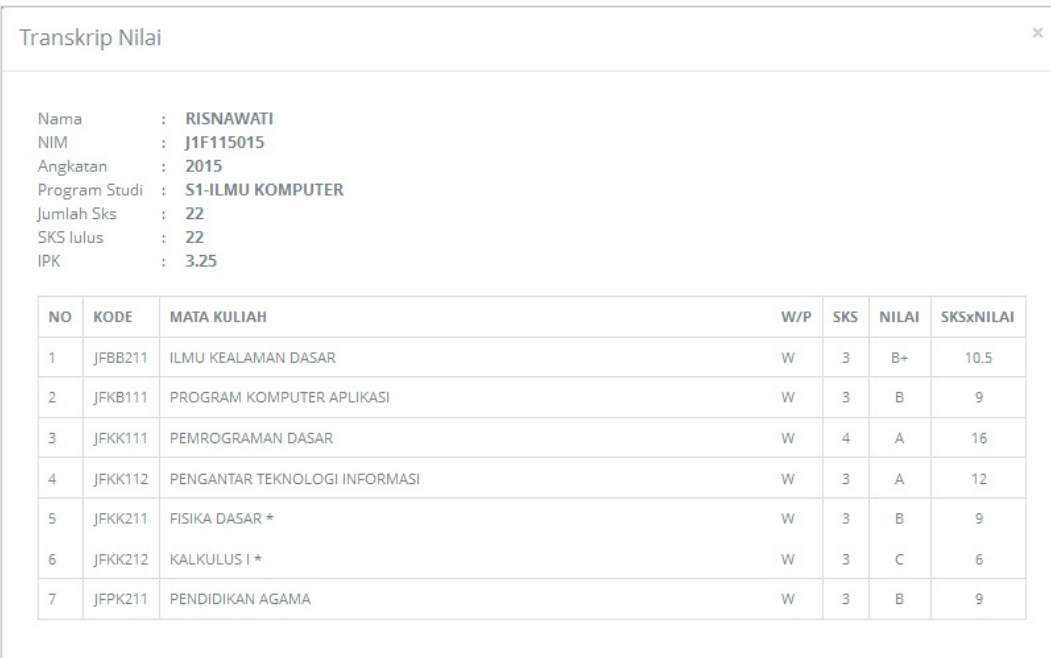

### **5. Penilaian**

Menu Penilaian merupakan menu yang digunakan untuk membantu dosen dalam mengelola nilai mahasiswa pada mata kuliah yang diampu.

### **Keterangan** :

- Dosen tidak bisa mengisi nilai jika jadwal pengisian nilai belum dibuka.
- Dosen berhak menginputkan (memasukkan) nilai atau mengubah nilai.
- Apabila nilai telah divalidasi oleh dosen, maka nilai tidak bisa diubah lagi.

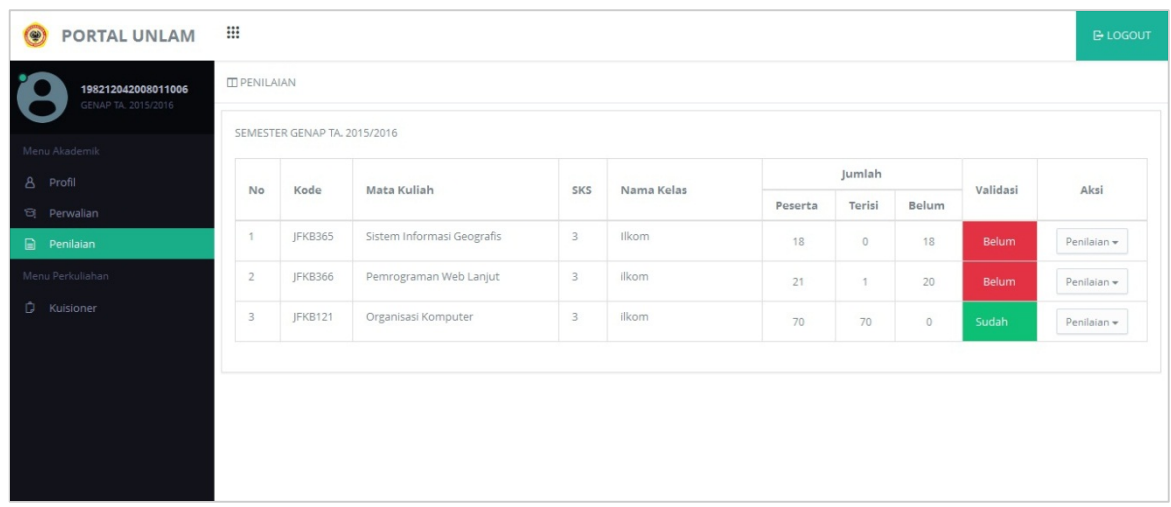

## **5.1 Penginputan Nilai Mahasiswa Yang Diampu**

## **5.1.1 Penginputan Langsung pada Aplikasi**

- 1. Pilih menu **Penilaian**.
- 2. Pilih tombol Penilaian yang terdapat dalam kolom Aksi pada mata kuliah yang ingin dimasukkan nilainya. Pilih Input, kemudian akan tampil data mahasiwa yang telah mengambil mata kuliah tersebut.

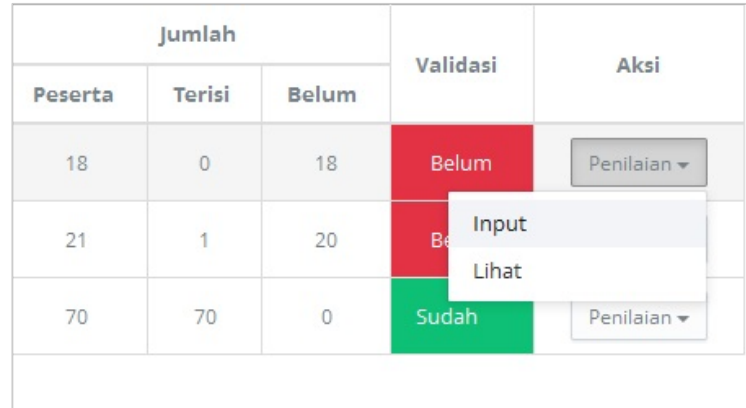

3. Dosen diharuskan untuk mengatur bobot nilai dari beberapa item penilaian yang telah disediakan. Untuk dapat mengatur bobot nilai, pilih tombol Atur **Bobot Nilai** >> Isi bobot nilai >> Simpan.

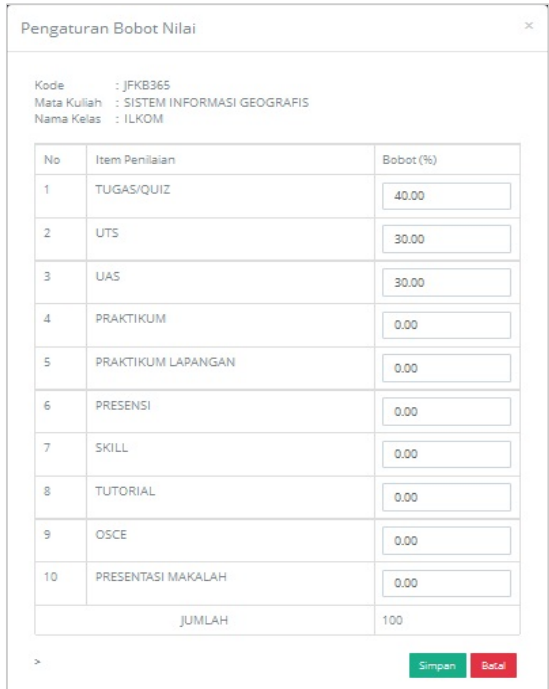

4. Kemudian isi nilai mahasiswa pada kolom Penilaian dan Nilai Akhir >> Simpan.

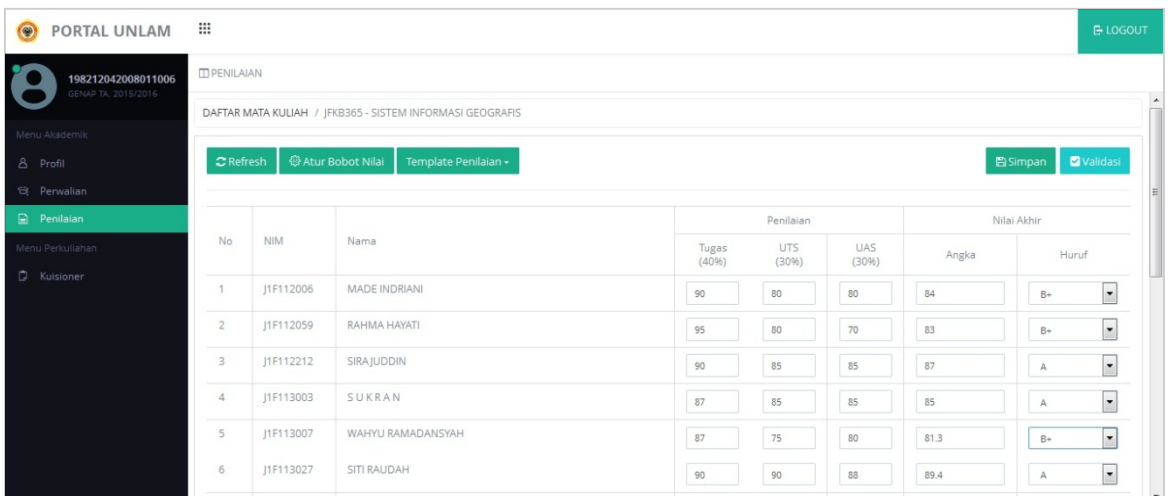

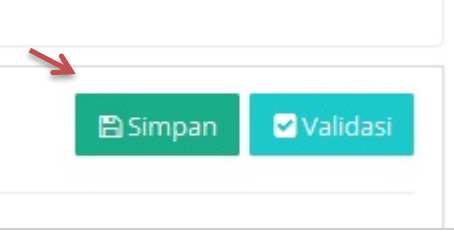

5. Apabila nilai telah benar dan tidak ingin diubah lagi, pilih tombol **Validasi**.

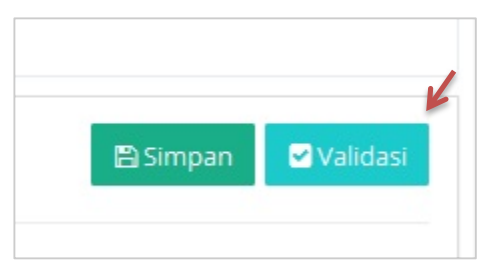

### **5.1.2 Penginputan Tidak Langsung Berupa File Excel**

- 1. Pilih menu **Penilaian**.
- 2. Pilih tombol Penilaian yang terdapat dalam kolom Aksi pada mata kuliah yang ingin dimasukkan nilainya. Pilih Input, kemudian akan tampil data mahasiwa yang telah mengambil mata kuliah tersebut.

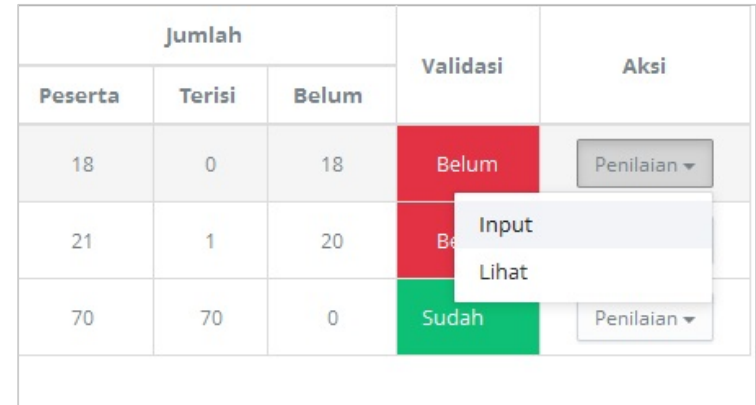

3. Dosen diharuskan untuk mengatur bobot nilai dari beberapa item penilaian yang telah disediakan. Dengan cara pilih tombol Atur Bobot Nilai >> Isi bobot nilai >> **Simpan**.

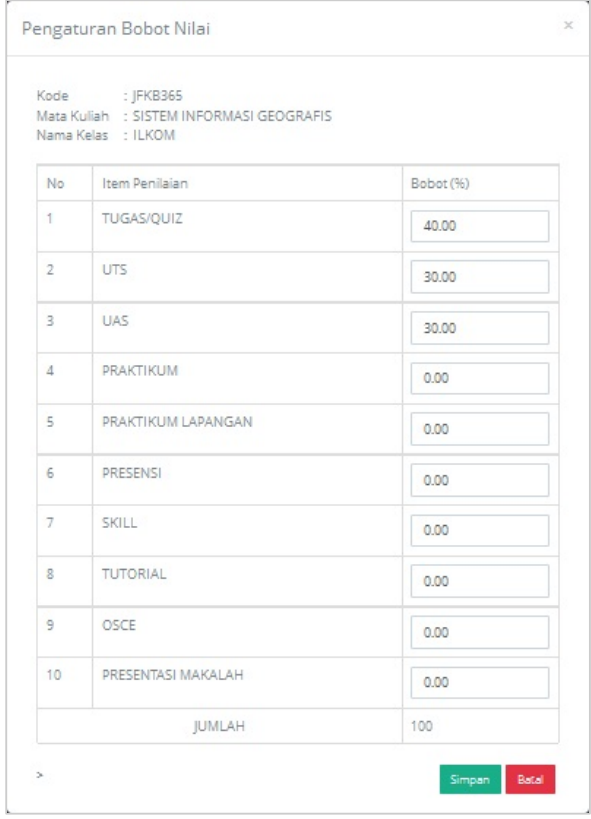

4. Untuk bisa mendapatkan file penilaian berupa Excel, pilih tombol Template **Penilaian** >> pilih **Download Nilai** >> Save.

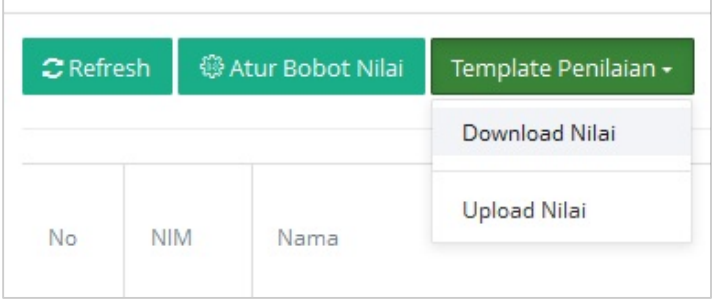

5. Setelah mendapatkan file penilaian, isi nilai pada file tersebut.

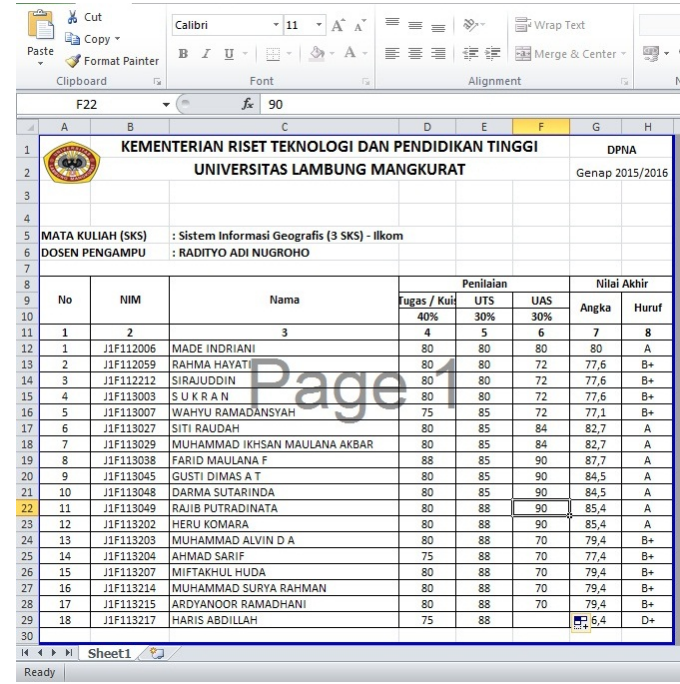

6. Apabila nilai telah diisi, upload file penilaian ke dalam Portal. Pilih tombol **Template Penilaian >> pilih Upload Nilai >> Browse >> Pilih file >> Open >>** Akan tampil tinjauan nilai pada Halaman Import Nilai.

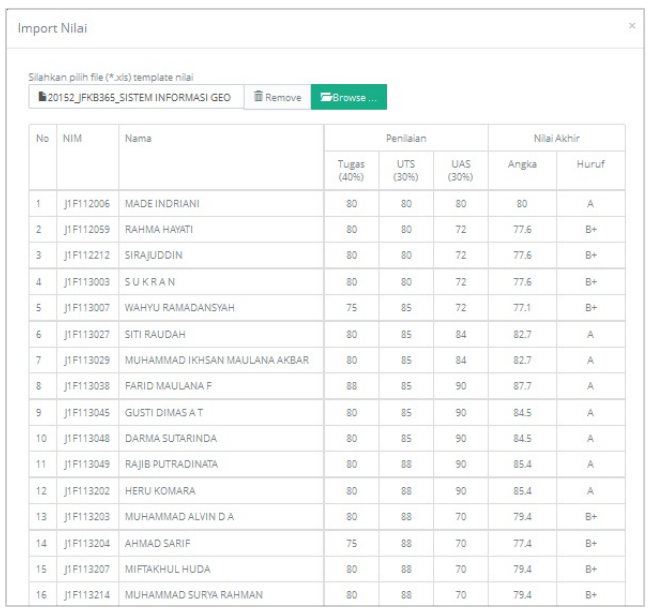

7. Tutup Halaman Import Nilai, tekan X pada ujung kanan halaman. Penilaian pada

Portal akan terisi secara otomatis, kemudian **Simpan**.

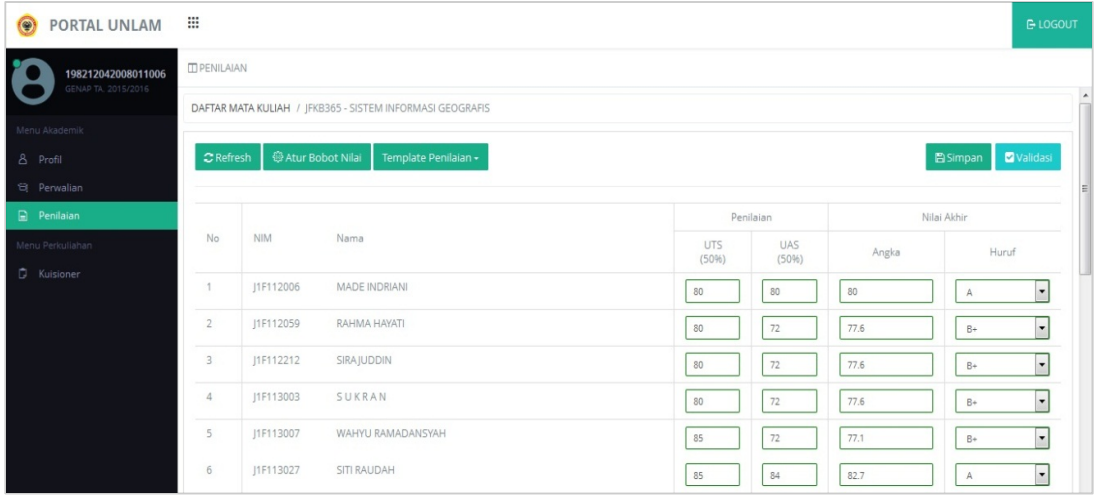

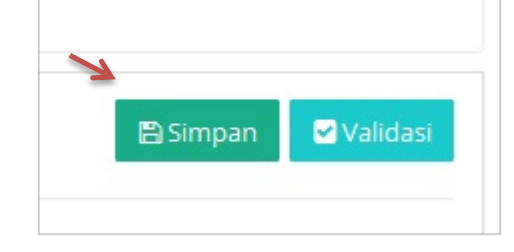

8. Apabila nilai telah benar dan tidak ingin diubah lagi, pilih tombol Validasi.

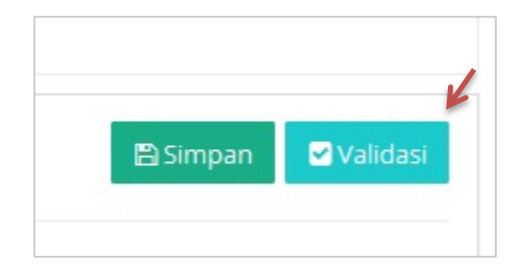

## **5.2 Melihat Nilai Mahasiswa Yang Diampu**

- 1. Pilih menu **Penilaian**.
- 2. Pilih tombol Penilaian yang terdapat dalam kolom Aksi pada mata kuliah yang ingin dilihat nilainya. Pilih Lihat, kemudian akan tampil data mahasiwa yang telah mengambil mata kuliah tersebut.

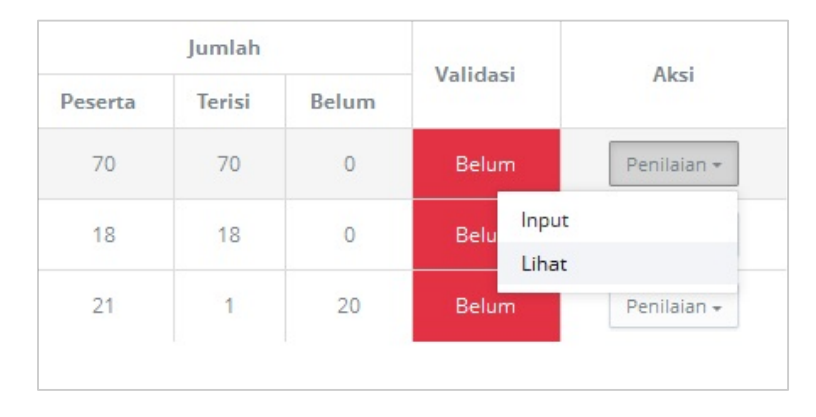

### **6. Kuisioner**

Menu **Kuisioner** terdiri dari menu **Kuisioner Kepuasan** dan menu **Hasil Evaluasi Dosen**. 

### **6.1 Kuisioner Kepuasan**

Menu Kuisioner Kepuasan merupakan fasilitas yang diberikan kepada dosen untuk memberikan penilaian terhadap pelayanan tenaga Akademik atau Administrasi.

Keterangan : Kuisioner Kepuasan tidak diberikan pada saat PAT atau semester pendek (hanya akan muncul pada semester ganjil dan genap).

## **6.1.1 Mengisi Kuisioner**

- 1. Pilih menu **Kuisioner**.
- 2. Pilih menu **Kuisioner Kepuasan**.

3. Berikan nilai bintang pada masing-masing pernyataan yang telah diberikan >> **Simpan**.

#### **6.2 Hasil Evaluasi Dosen**

Menu Hasil Evaluasi Dosen berfungsi untuk menampilkan hasil penilaian, detail penilaian dari pernyataan yang telah diisi, beserta saran dari mahasiswa.

## **6.2.1 Melihat Detail Penilaian**

- 1. Pilih menu **Kuisioner**.
- 2. Pilih semester >> **Lihat**.

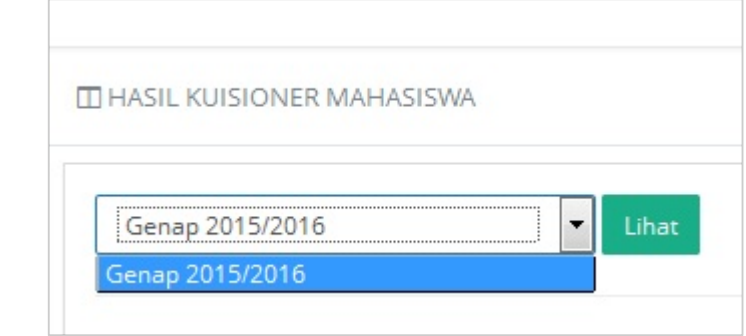

## 3. Pilih tombol Detail pada kolom Aksi sesuai dengan matakuliah yang diinginkan.

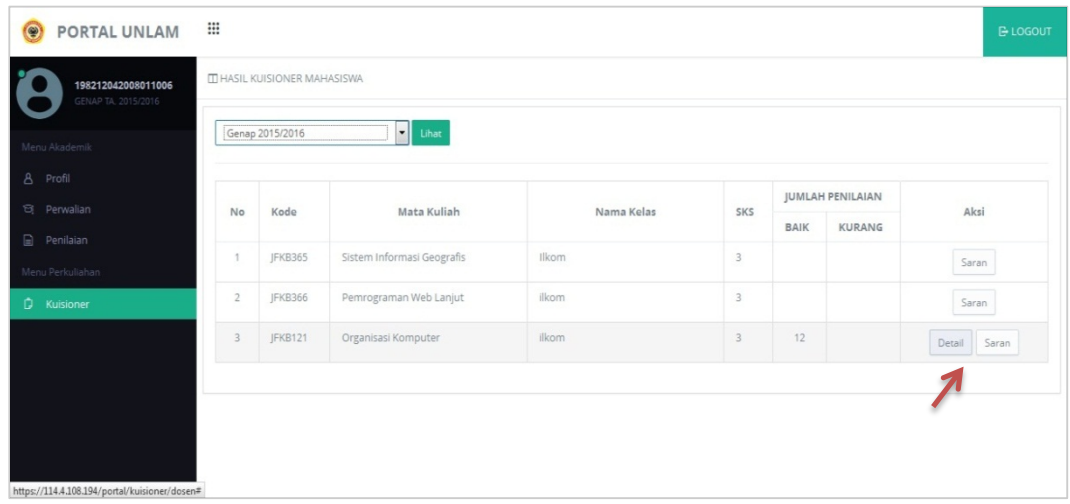

4. Akan tampil Halaman Rekapitulasi Kuisioner Mahasiswa.

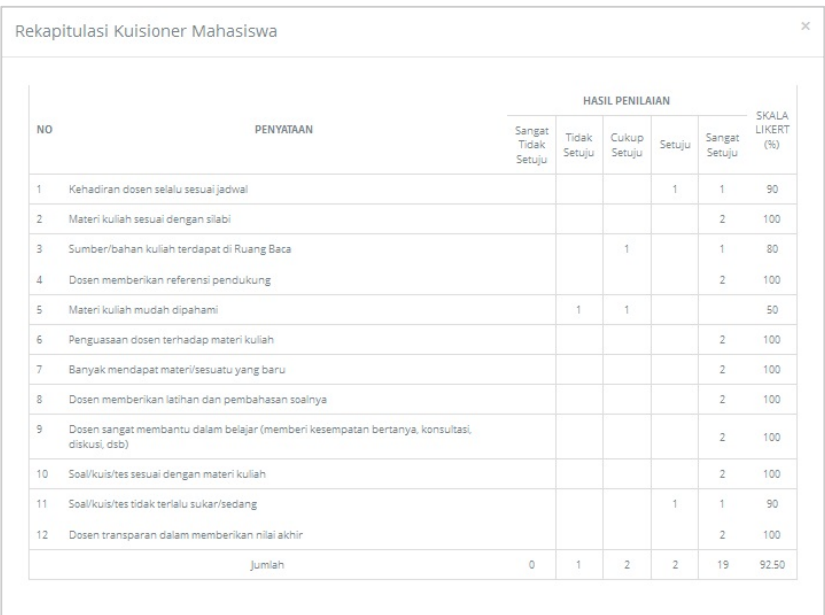

## **6.2.2 Melihat Saran**

- 1. Pilih menu Kuisioner.
- 2. Pilih semester >> **Lihat**.

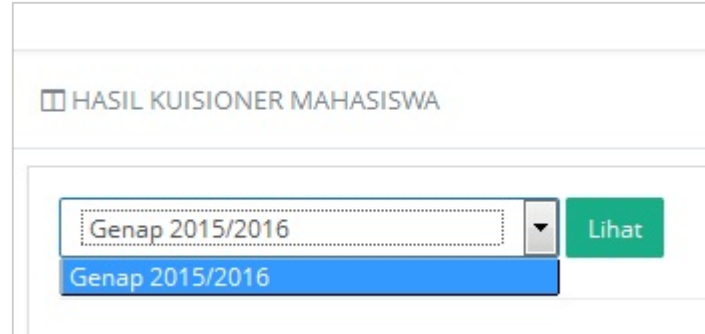

3. Pilih tombol Saran pada kolom Aksi sesuai dengan matakuliah yang diinginkan.

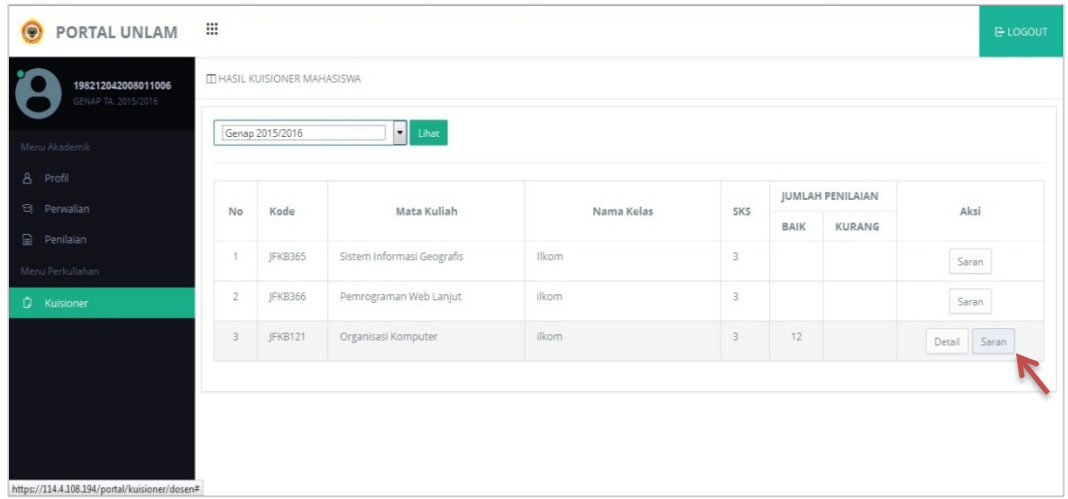

4. Akan tampil Halaman Saran Mahasiswa.

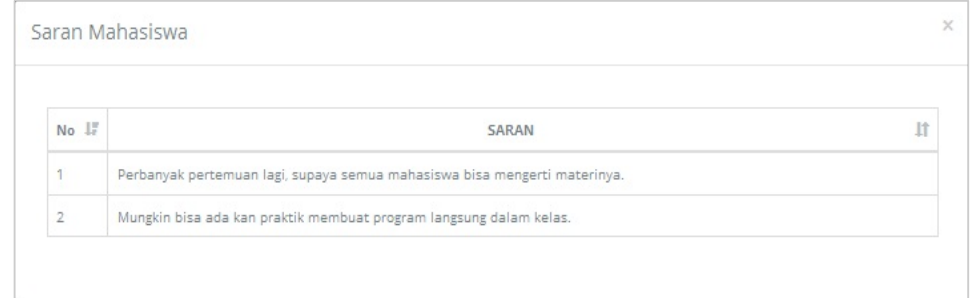